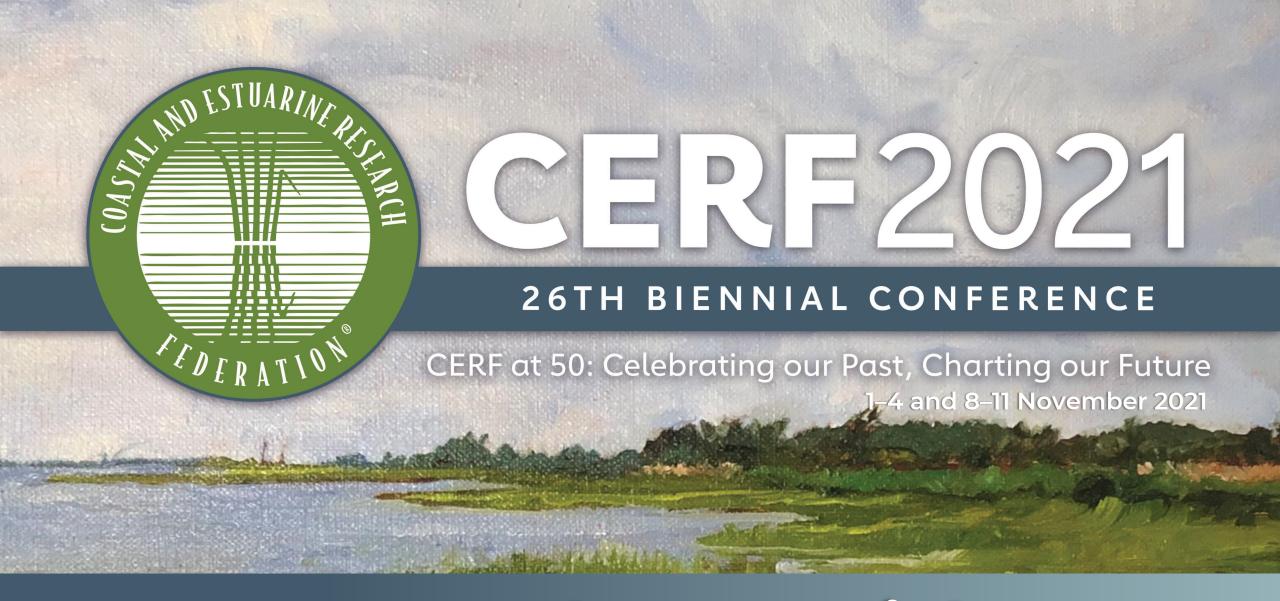

# Attendee Guide

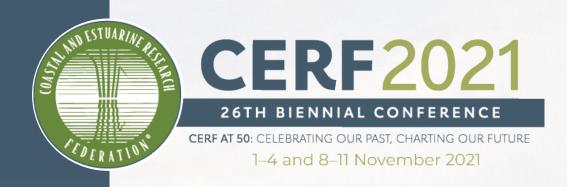

## Welcome to CERF 2021!

### Come prepared for the event, 1-4 and 8-11 November 2021

Use this guide to familiarize yourself with the CERF 26<sup>th</sup> Biennial Conference.

On the following slides, you will find:

- CERF 2021 conference details
- The Virtual Venue
- Virtual Venue snapshots
- Tips for attending the event
- CERF office contact information

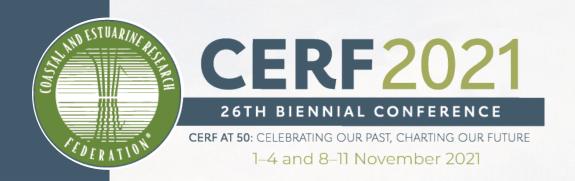

# **CERF 2021 Conference Details**

An overview of our 26th Biennial Conference

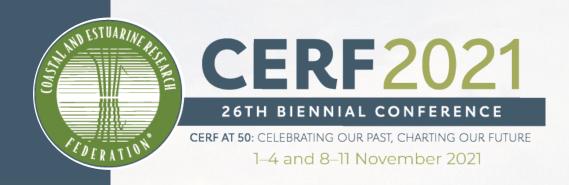

### **About CERF 2021**

# At the CERF 2021 conference, you and our colleagues will:

- Come together to network
- Celebrate our work
- Learn from each other
- Grow within our amazing field

We are excited for **you** to join us to collaborate and discuss with more than 1,300 scientists and researchers from all over the world.

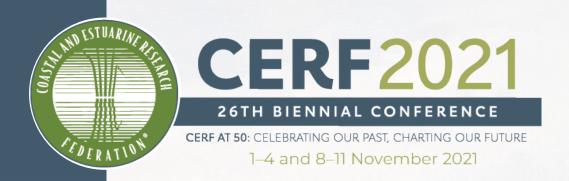

# The Virtual Venue

CERF 2021 is hosted on Pathable, our virtual event venue

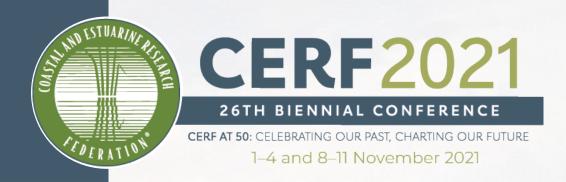

## Virtual Venue Preparation

You will receive a link from CERF to sign into your account on the Virtual Venue. You can find this link by looking in your email for "Welcome to the CERF 2021 Virtual Venue"

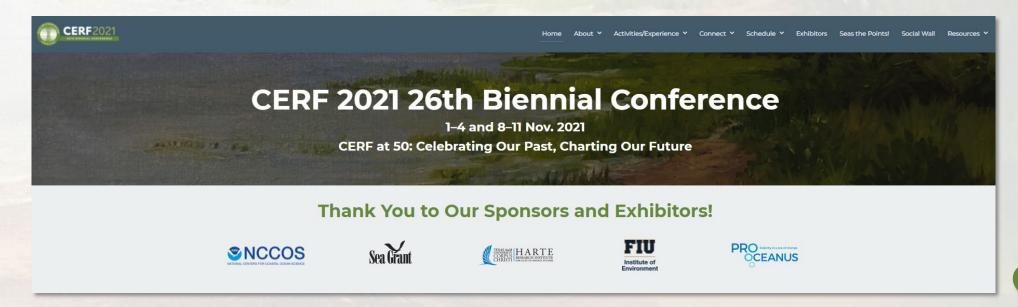

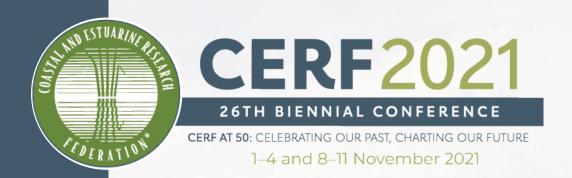

### An Example Email from no-reply@pathable.com

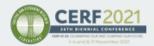

Hi Cindy,

We are thrilled to officially welcome you to CERF 2021, our 26th Biennial Conference! Our Virtual Venue doors are now open for you to begin exploring!

The Virtual Venue—also called Pathable—is a secure, exclusive, and interactive online community and app to house our entire virtual conference. Here, you can connect and collaborate before, during, and after the event with other CERF 2021 attendees, speakers, and sponsors and exhibitors.

Log In to Start Exploring the Virtual Venue

Use the link above to start exploring! We recommend you begin by updating your profile. Enhance your page with your photo and other professional information to make your conference experience even more valuable. After you have updated your profile, start exploring the platform, build your schedule, and start "Seas"ing Your Points!

#### **Claim your account**

| First name                                 |  |  |  |  |
|--------------------------------------------|--|--|--|--|
|                                            |  |  |  |  |
| Last name                                  |  |  |  |  |
|                                            |  |  |  |  |
| Email                                      |  |  |  |  |
|                                            |  |  |  |  |
| Create Password                            |  |  |  |  |
| (P)                                        |  |  |  |  |
| I agree to the <b>Terms and Conditions</b> |  |  |  |  |
| COMPLETE PROFILE CONTINUE TO APP           |  |  |  |  |

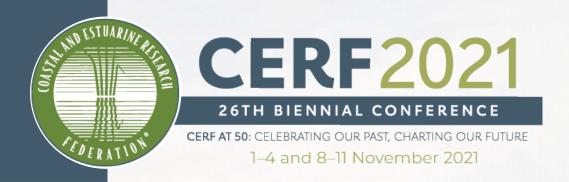

## The Virtual Venue

#### Overview:

Our user-friendly Virtual Venue prioritizes personal connections and community that make our online conference feel like we are back in-person

#### **Highlights:**

- Zoom integration
- Schedule one-on-one meetings with new contacts and friends
- Participate in sessions, events, and meetings
- Connect with sponsors and exhibitors

Visit the Virtual Venue

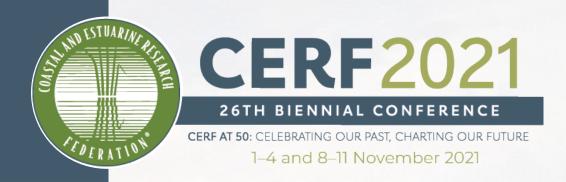

## Watch the Virtual Venue Walk-through

View the Virtual Venue Walk-through video for details on navigating the platform.

Quick references on key functions of the Virtual Venue are available in this guide.

View the Walk-through on YouTube

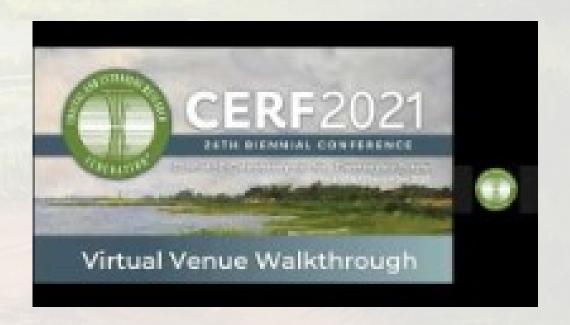

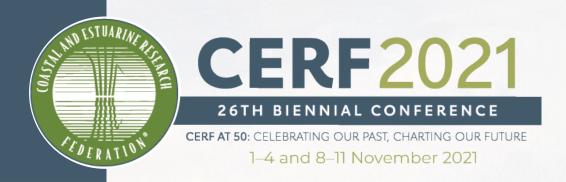

# Virtual Venue Snapshots

Quick references on key functions of the Virtual Venue

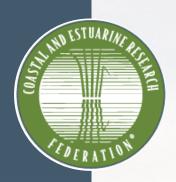

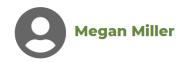

#### After updating your profile, be sure to scroll to the bottom of the page to save your changes!

| Profile Preferences                                                                      |                                                         |                        |                                                                                               |  |
|------------------------------------------------------------------------------------------|---------------------------------------------------------|------------------------|-----------------------------------------------------------------------------------------------|--|
|                                                                                          |                                                         |                        |                                                                                               |  |
| Profile photo                                                                            | UPLOAD PHOTO  Please upload a JPG or PNG image file. We | Title                  |                                                                                               |  |
| recommend a square image of minimum 300x300px size with the person's face in the center. |                                                         | Company                |                                                                                               |  |
|                                                                                          | center.                                                 | Phone<br>Number        |                                                                                               |  |
| Email                                                                                    |                                                         |                        | This will only be shared with exhibitors you allow. It will not be displayed on your profile. |  |
| Password                                                                                 | CHANGE PASSWORD                                         | Description            | $ \begin{array}{c c c c c c c c c c c c c c c c c c c $                                       |  |
|                                                                                          |                                                         |                        |                                                                                               |  |
|                                                                                          |                                                         |                        |                                                                                               |  |
| Name                                                                                     | Megan II Miller Credential:                             | Self-Select<br>Ribbons | Select an option $\vee$                                                                       |  |
|                                                                                          |                                                         |                        | Suggested:                                                                                    |  |
|                                                                                          |                                                         |                        | Ask Me About My Research!                                                                     |  |
|                                                                                          |                                                         |                        | Graduate Student PhD Candidate                                                                |  |
|                                                                                          |                                                         |                        | The World is My Oyster                                                                        |  |
|                                                                                          |                                                         |                        | Experienced Professional He/Him/His                                                           |  |
|                                                                                          |                                                         |                        | Early Career Professional                                                                     |  |
|                                                                                          |                                                         |                        | They/Them/Theirs She/Her/Hers                                                                 |  |
|                                                                                          |                                                         |                        | Dedicated Ally Venerable Clam                                                                 |  |
|                                                                                          |                                                         |                        | Feeling Fin-tastic!                                                                           |  |
|                                                                                          |                                                         |                        | Mid-Career Professional                                                                       |  |
|                                                                                          |                                                         |                        | Undergraduate Student                                                                         |  |
|                                                                                          |                                                         | Tags                   | Select an option or enter your own                                                            |  |

#### Creating/Updating Your Profile

- Add your photo, title, company, organization, or institution, and more
- Add a short biography and select ribbons that reflect you and your profile
- Other attendees will be able to search for you based on the information you fill out in your profile
- Don't forget to save your changes

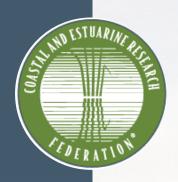

#### Adding Sessions to Your Agenda

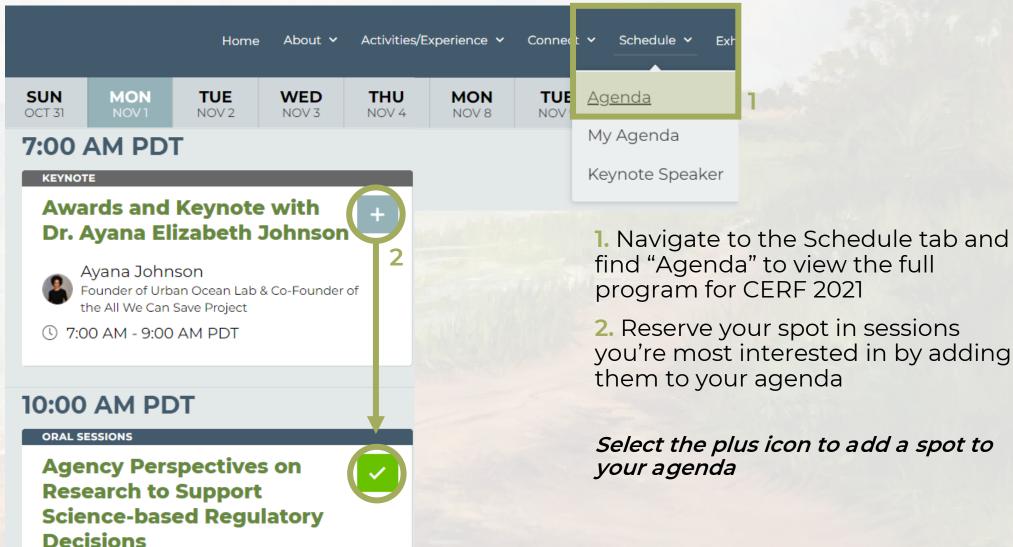

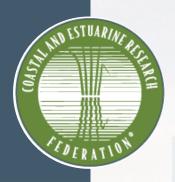

#### Joining a Session

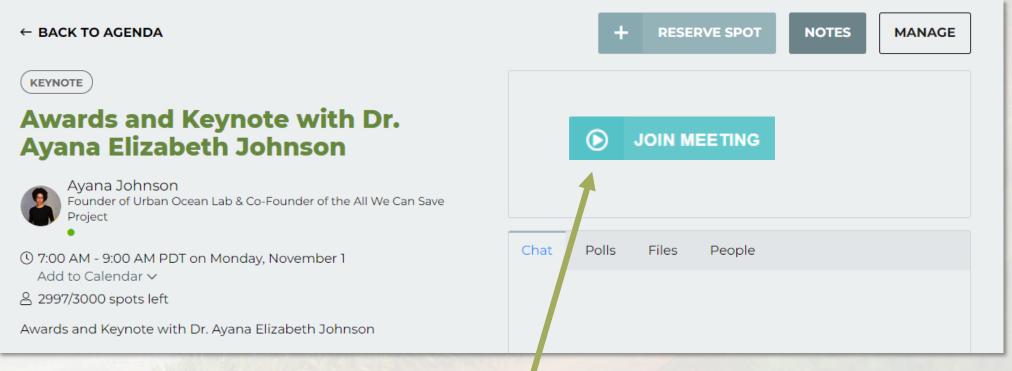

- When a session starts, a "Join Meeting" button will replace the countdown
- After you join the meeting, a Zoom window will open and display the current presentation

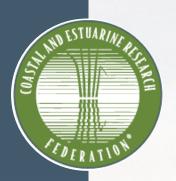

#### Here, attendees can chat publicly with other attendees before, during, and after the presentations. DAYS HRS SEC 曲 This live meeting hasn't started yet Chat Polls Files People View a list of all Where attendees Attendees can participants for can answer polls, download this presentation. and ask questions presentation files for post-session here. O&A.

#### Interacting with Other Attendees

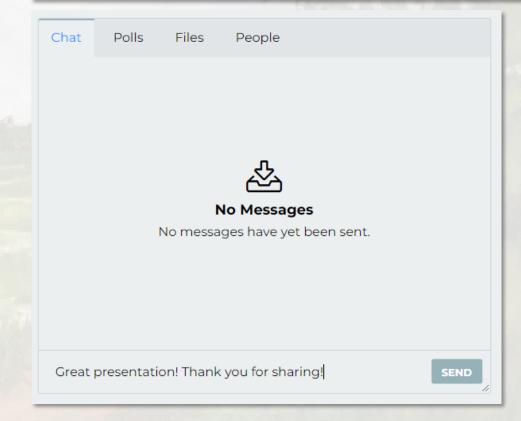

- All attendees will use the "Chat" tab on the session page to share comments
  and notes with each other throughout the session
   Zoom chat will be disabled except to communicate with the CERF Office about tech issues
- Visit the "Polls" tab to ask the presenter any questions you have; Check the "Polls" tab for any questions the presenter may have for you

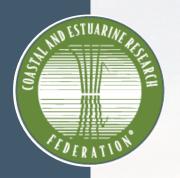

#### Asking Questions in Venue

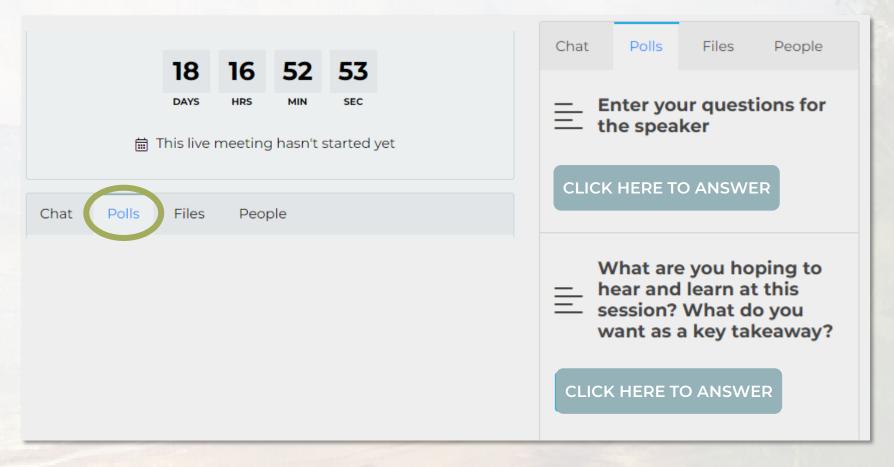

- Use the "Polls" tab to ask the presenters any questions you have
- Presenters may have questions for you to answer in the "Polls" tab

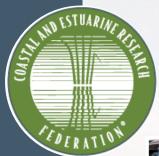

#### Visit the Exhibit Hall

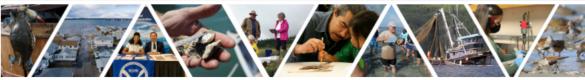

← SEE ALL

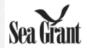

#### NOAA National Sea Grant College Program

GOLD SPONSOR

For over 50 years, the National Sea Grant College Program has supported coastal and Great Lakes communities through research, extension and education.

Sea Grant's mission is to enhance the practical use and conservation of coastal, marine and Great Lakes resources in order to create a sustainable economy and environment.

#### Tags

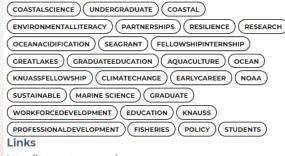

https://seagrant.noaa.gov/

https://seagrant.noaa.gov/Students

https://seagrant.noaa.gov/Knauss-Fellowship-Program

https://seagrant.noaa.gov/Funding

https://seagrant.noaa.gov/News

https://seagrant.noaa.gov/News/social

"Talk Now" with NOAA National Sea Grant College Program starts in:

19 5 24 59 1:30 PM - 3:30 PM, Tue Nov 02 8:30 AM - 10:00 AM, Thu Nov 04

During the trade-show hours, connect with a booth staff rep. in a live 1:1 call

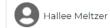

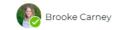

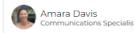

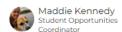

LEAVE YOUR CARD

Show All 5 staff members >

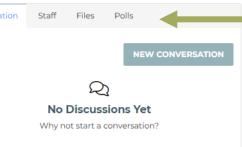

- Visit the Exhibit Hall by finding the "Exhibitors" tab
- Browse the organizations supporting CERF 2021 by visiting their booths
- Leave your card for sponsors and exhibitors to follow up with you
- View the booth's staff and schedule one-on-one meetings to learn more about their organization, products, or services
- Chat with sponsors and exhibitors, view files, answer questions, and visit their recommended links

Subject 0

One-on-One Meeting: Your Research

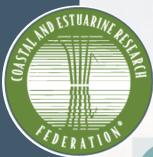

#### **Cindy Devine** Coastal & Estuarine Research Federation SCHEDULE MEETING SEND MESSAGE Marketing & Communications Coordinator SPEAKER ) ( CERF STAFF After you click "schedule meeting," you will move to the meeting ✓ People logistics page Choose participants **Cindy Devine CERF Office** pastal & Estuarine Research Add or remove participants ✓ Date Choose a time to meet ( EDIT (1) 11:30 AM PDT - 12:30 PM Change the date/time you would like to meet **Details** Where and why

Description *d*Hi Cindy,

Thanks!

I saw your presentation on Bull kelp in the Puget Sound and I'd like to learn more about your research. Let's meet for an hour!

#### Setting Up a Virtual Meeting

- You can set up one-on-one meetings or group meetings with other CERF 2021 participants
- Find the "Connect" tab, select "Attendees," and search for individuals
- Send attendees a message or schedule a meeting
- Choose a date and time to meet

Add a subject and description or message to provide context on why you'd like to meet with another participant

SEND INVITATION Then, press send!

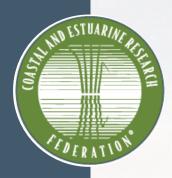

#### Earn Points While You Attend

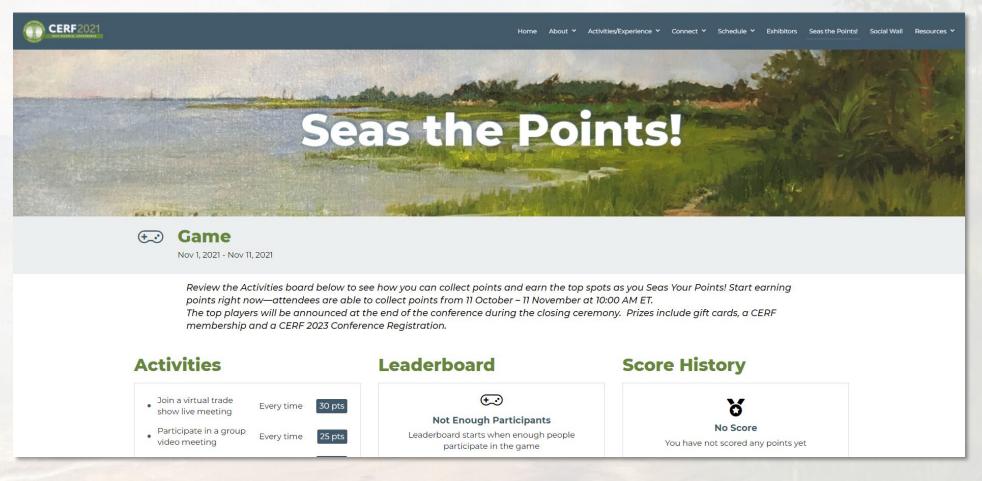

#### · Seas the Points!

Earn points by participating in conference activities. Prizes include gift cards, a CERF membership, and a CERF 2023 conference registration

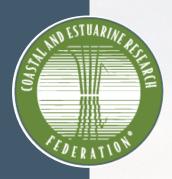

#### Use #CERF2021 to Get Social!

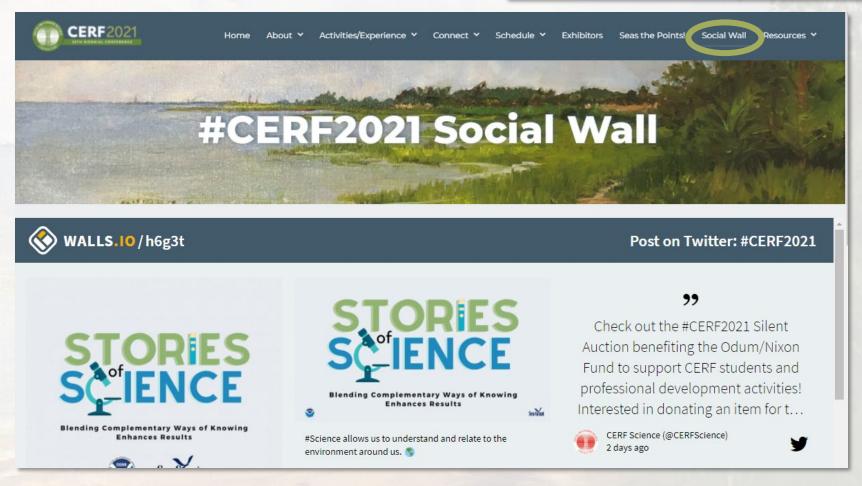

- Use #CERF2021 on Twitter and Instagram. Your post will be on display on the Social Wall!
- Share photos, videos, and your experience at CERF 2021 (Be sure to review the <u>Social CERFing Policy</u> before posting!)

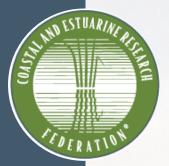

#### Split Your Screen to Watch & Chat

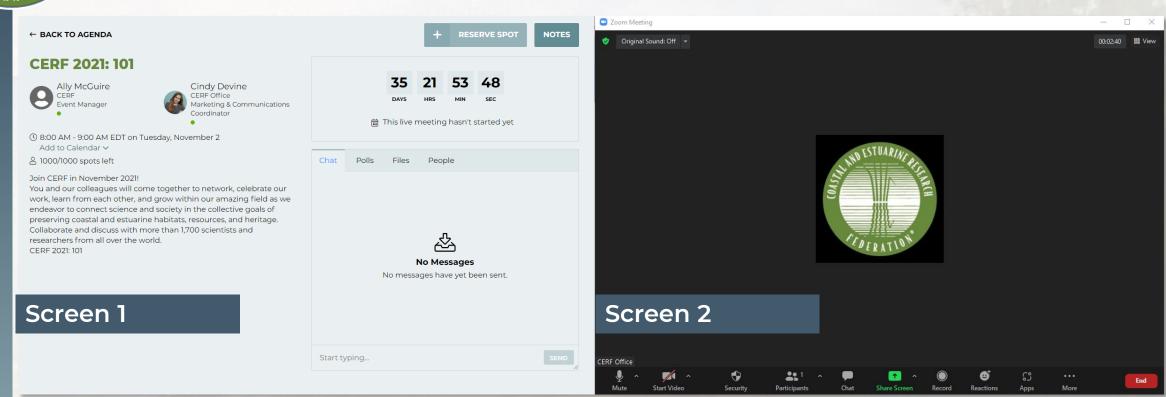

• If you have two screens, we recommend that you put the Virtual Venue on one screen and the Zoom window with the presentation on another screen.

If you only have one screen, consider splitting your screen by resizing each window.

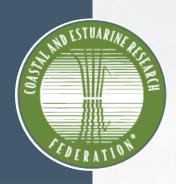

#### More to Discover on the Venue

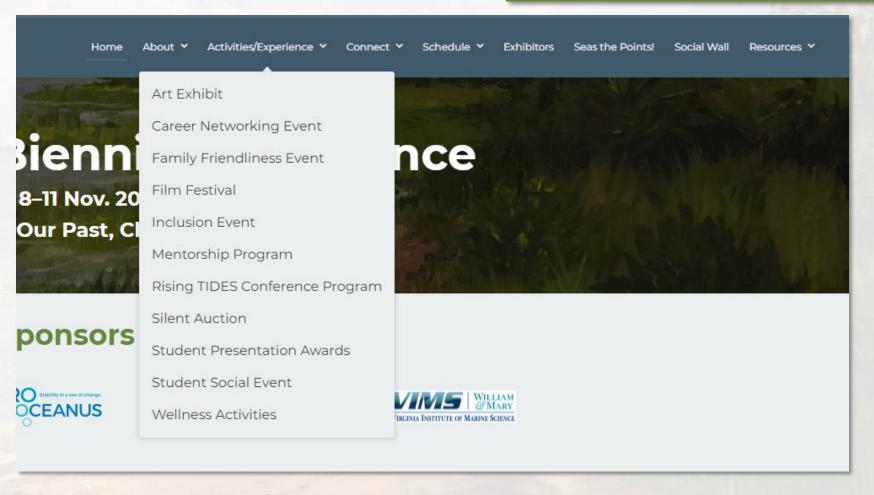

• Explore the "Activities/Experience" tab on the Virtual Venue to see what else CERF 2021 has to offer! Learn about CERF programs, social events, and activities to keep your mind and body healthy while attending the event.

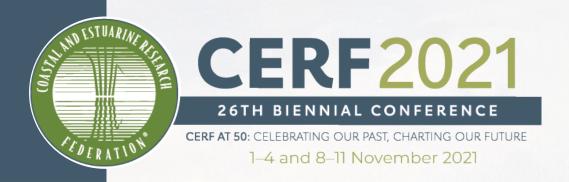

# Tips for Attending the Event

Recommendations and equipment requirements

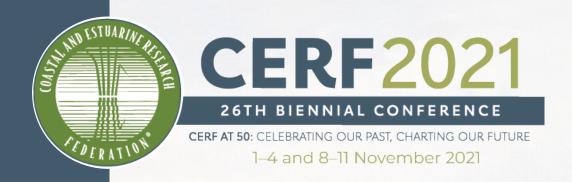

# Tips and Tricks for Using Zoom

#### Video/Visual

- Check your lighting. It's best to have light in front of you
- Avoid busy patterned shirts
- Avoid a busy background

#### Video/Visual

- Turn off all electronics and notifications.
- If possible, use a headset or earbuds with a microphone.

#### **Set Up for Success**

- Ensure all notifications are silenced.
- Close computer applications such as email or Slack that may cause notifications to appear.

#### Tell Us Your Name

 You can edit your name as it is displayed to other attendees. In Zoom, select the three dots in the right-hand corner of your video frame. Select "rename."

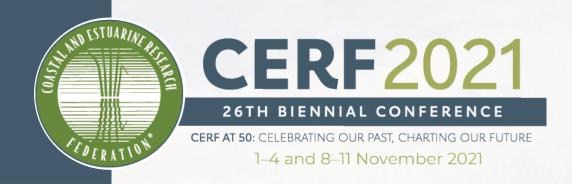

## **Questions About Zoom**

#### Do I need Zoom to participate in the conference?

Yes, we recommend that you <u>download Zoom Client for Meetings</u> ahead of time.

The web browser client will download automatically when you start or join your first Zoom meeting, but we recommend that you manually download it prior to the conference using the link above.

**Download Zoom** 

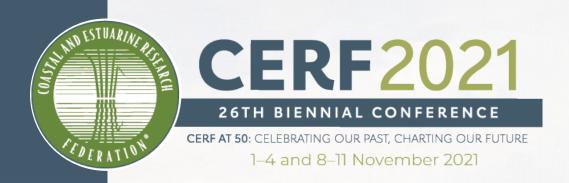

## **Questions About Zoom Continued**

# My Zoom chat is not working. What do I do?

As a reminder, we will be utilizing the chat and poll features on the Virtual Venue, not within Zoom.

Head back to the session page you are attending and find the chat and poll tabs to ask questions and leave your comments!

Where can I find more information about Zoom?

Visit the **Zoom Support Center** for additional information.

**Visit Support Center** 

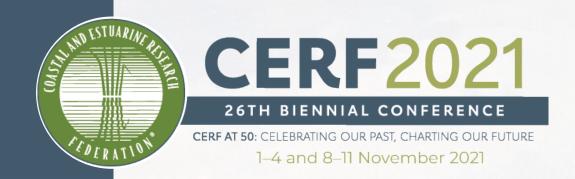

## Optional: Applying a Virtual Background

#### 1. Save the CERF 2021 Backgrounds

Download the CERF 2021 Virtual Backgrounds and save them to your desktop.

(Background option 1, background option 2)

#### 2. Add to Zoom & Apply

In your Zoom meeting, click the up arrow next to "Start Video" and select "Choose Background"

Then, click the "+" icon to add your new saved file(s) to the options list.

Select one background from the list and you're all set!

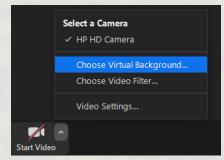

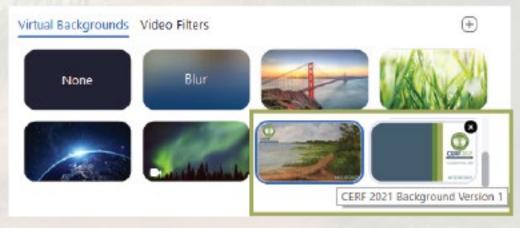

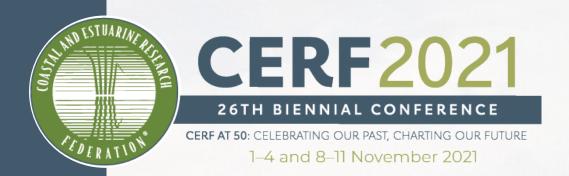

# **Using Zoom Controls**

Please utilize the Virtual Venue's Chat and Poll features to interact with presenters and attendees. Zoom Chat will strictly be used to contact the CERF Office for tech support.

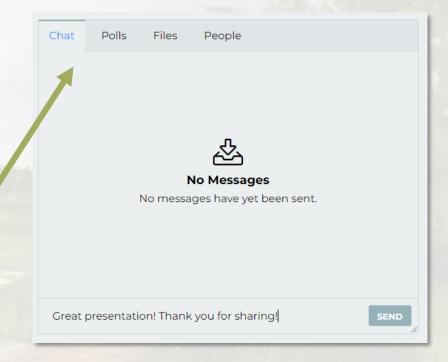

View the number of participants in the session. Click on this window to view the list of participant names.

Mute yourself when you are not speaking.

Toggle your camera on and off.

Use reactions during sessions to clap, give a thumbs up, and more!

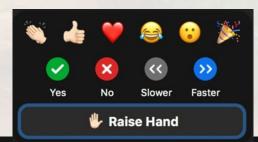

Exit the session.

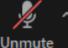

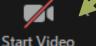

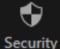

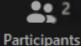

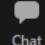

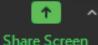

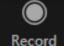

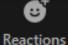

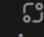

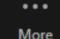

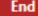

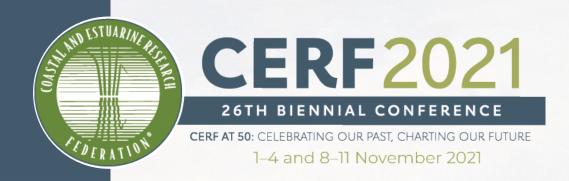

# **Closed Captioning**

- To accommodate all CERF participants, you will have the option and ability to turn on automatic closed captioning.
- Simply select "Closed Caption" and then "Show Subtitle".
- You can also adjust your settings to change the font and text size under "Subtitle Settings..."

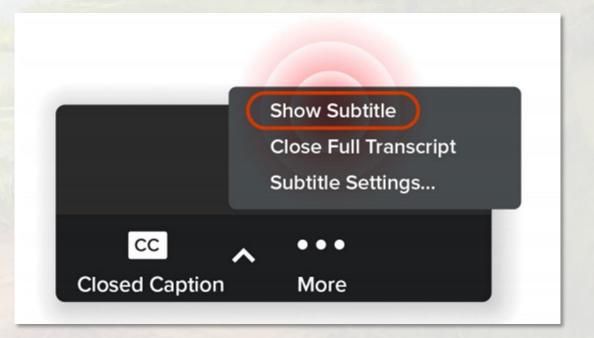

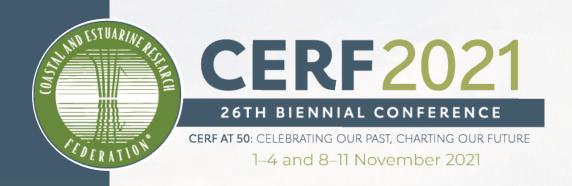

### Additional Assistance & Resources

Review the <u>Frequently Asked Questions page</u> on the Virtual Venue for additional assistance and resources for participating at CERF 2021!

Find the "Resources" tab and then navigate to "Event and Zoom FAQs"

**View FAQs Page** 

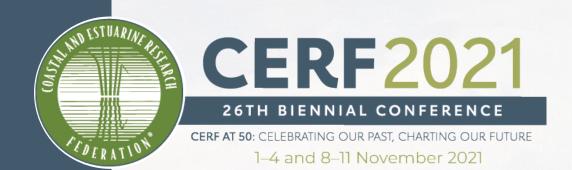

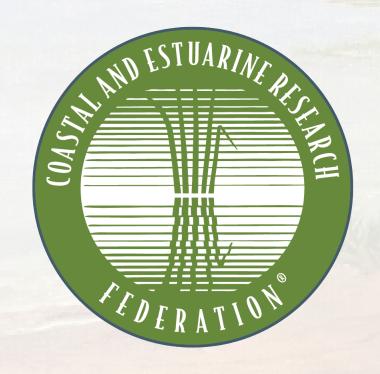

## Questions? Contact the CERF Office

Office: (206) 209-5262 Email: info@cerf.science

**Business Hours:** 

Mon. - Fri., 11:30 AM - 8:00 PM ET 8:30 AM - 5:00 PM PT

**Conference Hours:** 

1-4 and 8-11 Nov.,

10:00 AM - 8:00 PM ET 7:00 AM - 5:00 PM PT